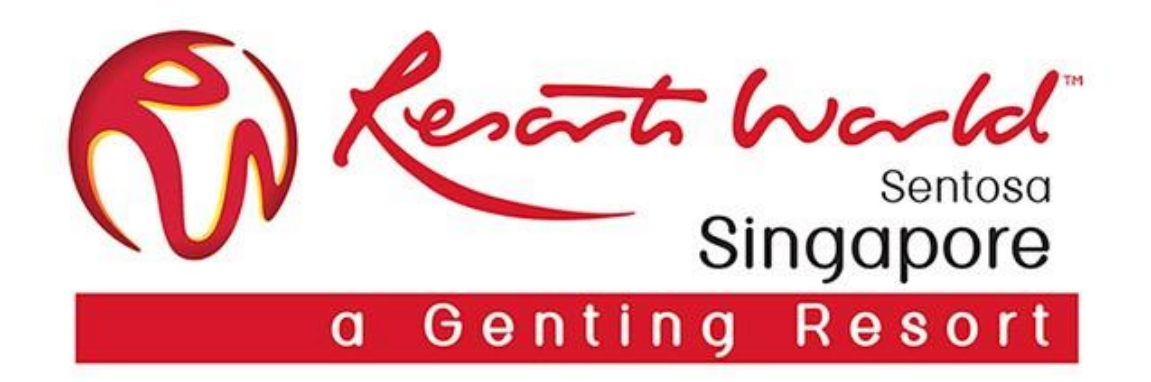

# **Purchase Order & Order Confirmation**

### **View Purchase Orders - Enterprise Account**

- 1. Click the "Inbox" tab to manage your Purchase Orders. Inbox is presented as a list of the Purchase Orders received by Customer.
- 2. Click the link in the Order Number column to view the purchase order details.

Orders and Releases (8)

S nonnare

3. Search filters allows you to search using multiple criteria.

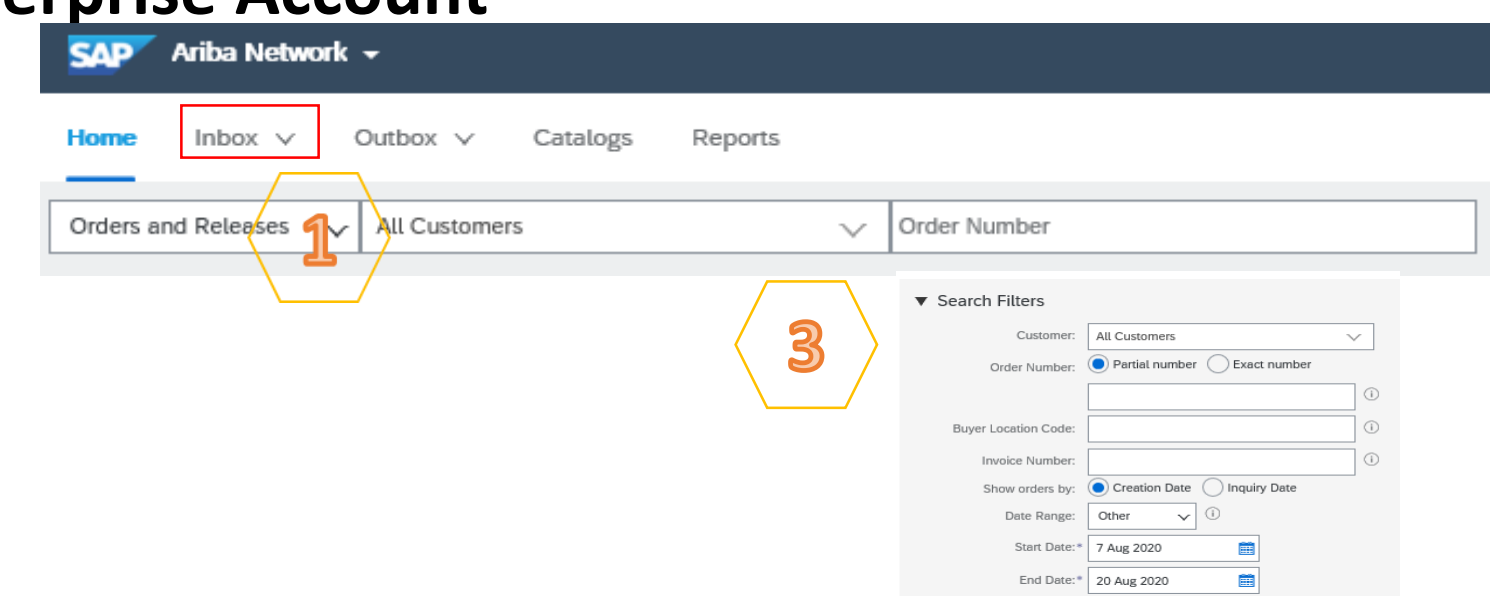

 $\overline{\mathbf{H}}$ 

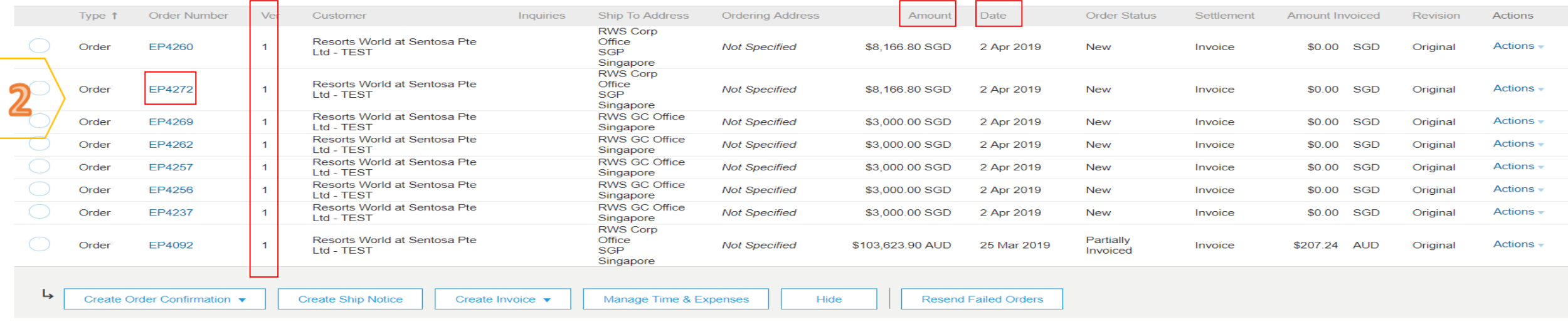

### **PRIVATE & CONFIDENTIAL**

### **Purchase Orders Details**

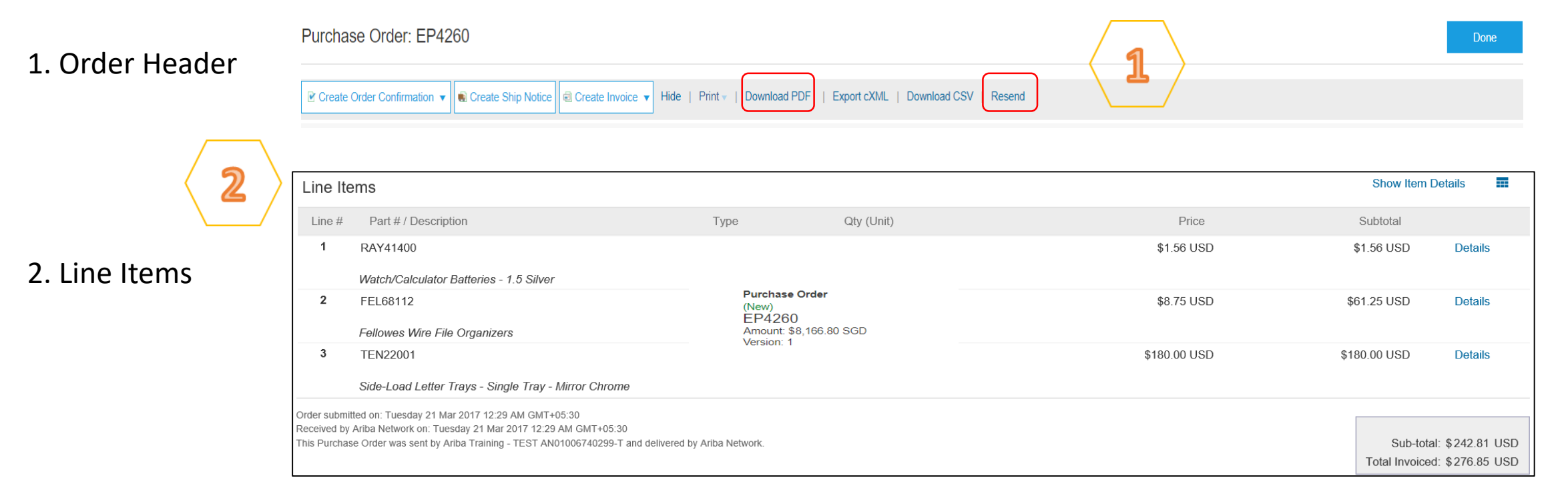

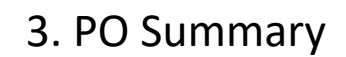

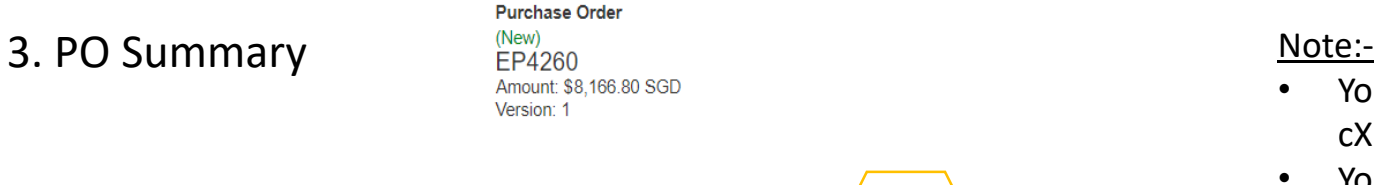

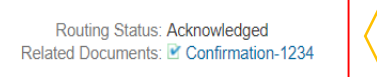

• You can always resend a PO which was not sent to your email address, cXML or EDI properly clicking on "Resend" button.

• You can also create a pdf of a PO by clicking on "Download PDF". *(If the document exceeds 1000 lines or is larger than 1MB size, details are not shown in the UI. Therefore the detail is not included in the PDF generated.)*

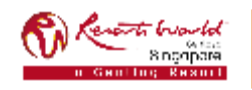

#### **PRIVATE & CONFIDENTIAL**

All information herewith is privileged/ confidential and subjected to reviews , and should not be disclosed out of the intended distribution list.

3

# **Order Confirmation**

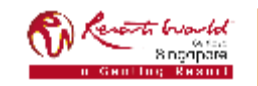

### **Points to Note**

### **Order Confirmation**

- This functionality allows Supplier to perform order confirmation on all orders from RWS through the network.
- Confirmation can be created through 3 ways:-
	- $\triangleright$  Confirm entire order,
	- $\triangleright$  Update line level (partial confirm or back order),
	- $\triangleright$  Reject order.

### **Order Confirmation by using "Confirm Entire Order"**

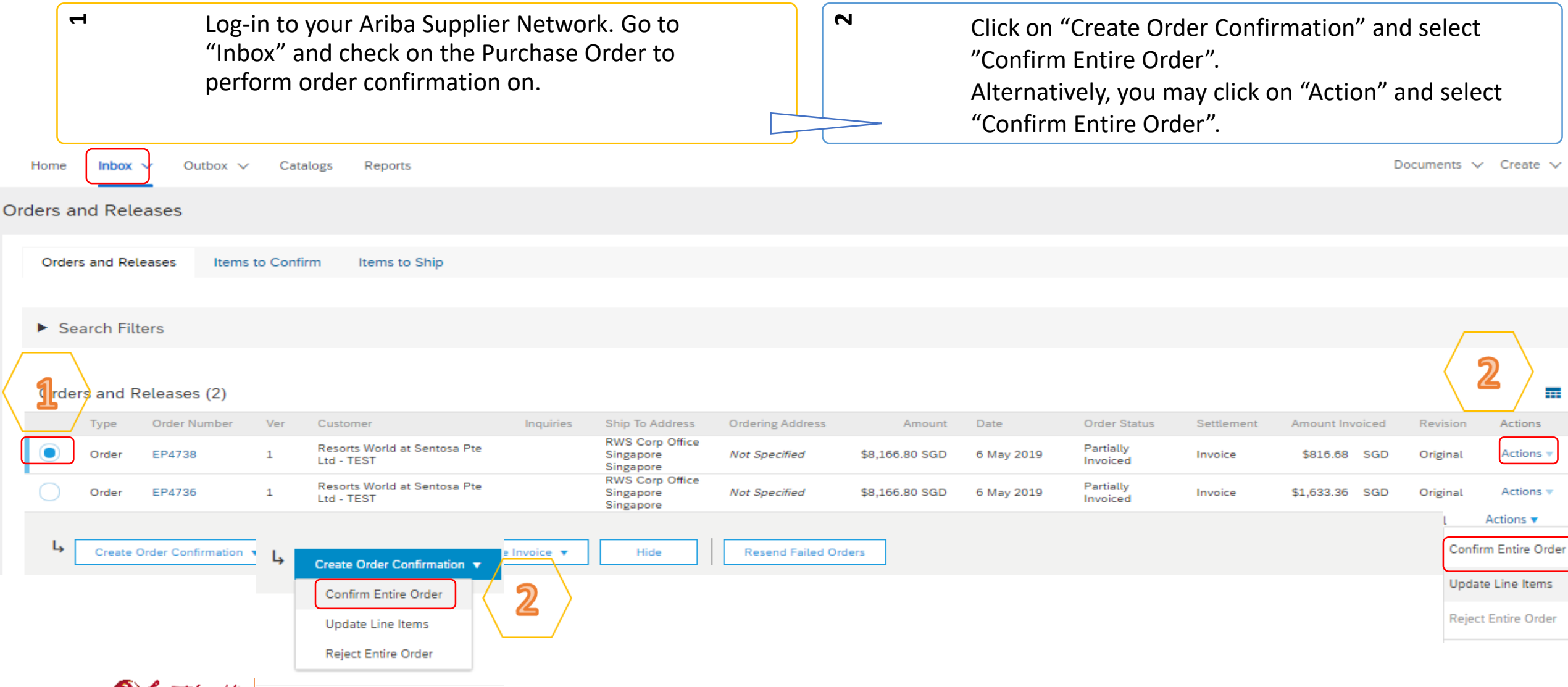

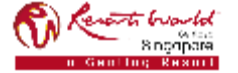

#### **PRIVATE & CONFIDENTIAL**

#### **Order Confirmation by using "Confirm Entire Order" m** Enter "Confirmation **45**6Click "Next" when It is mandatory to enter When you confirm entire Number" which is any the "Est. Shipping Date" order, you will not be able finished. Review the order to edit the line item number you use to and it will be applied to all confirmation and click "Submit". identify the order line items. details like Quantity. All confirmation. the line items and quantities will be selected by default. **Confirm Entire** ▼ Order Confirmation Header Order 3 **Review Order** Confirmation #: 2 Confirmation Associated Purchase Order #: C50813-R2 Customer: SAP Ariba Education P2P Supplier Reference: Note: Once the order confirmation is submitted, the **Order Status** will display as **"Confirmed".**  When viewing documents online, links to all related documents are displayed. Click "Done" to return to the Inbox.SHIPPING AND TAX INFORMATION Est. Shipping Date: Est. Delivery Date: 廲

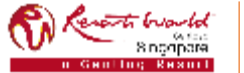

#### **PRIVATE & CONFIDENTIAL**

### **Order Confirmation by using "Update Line Items"**

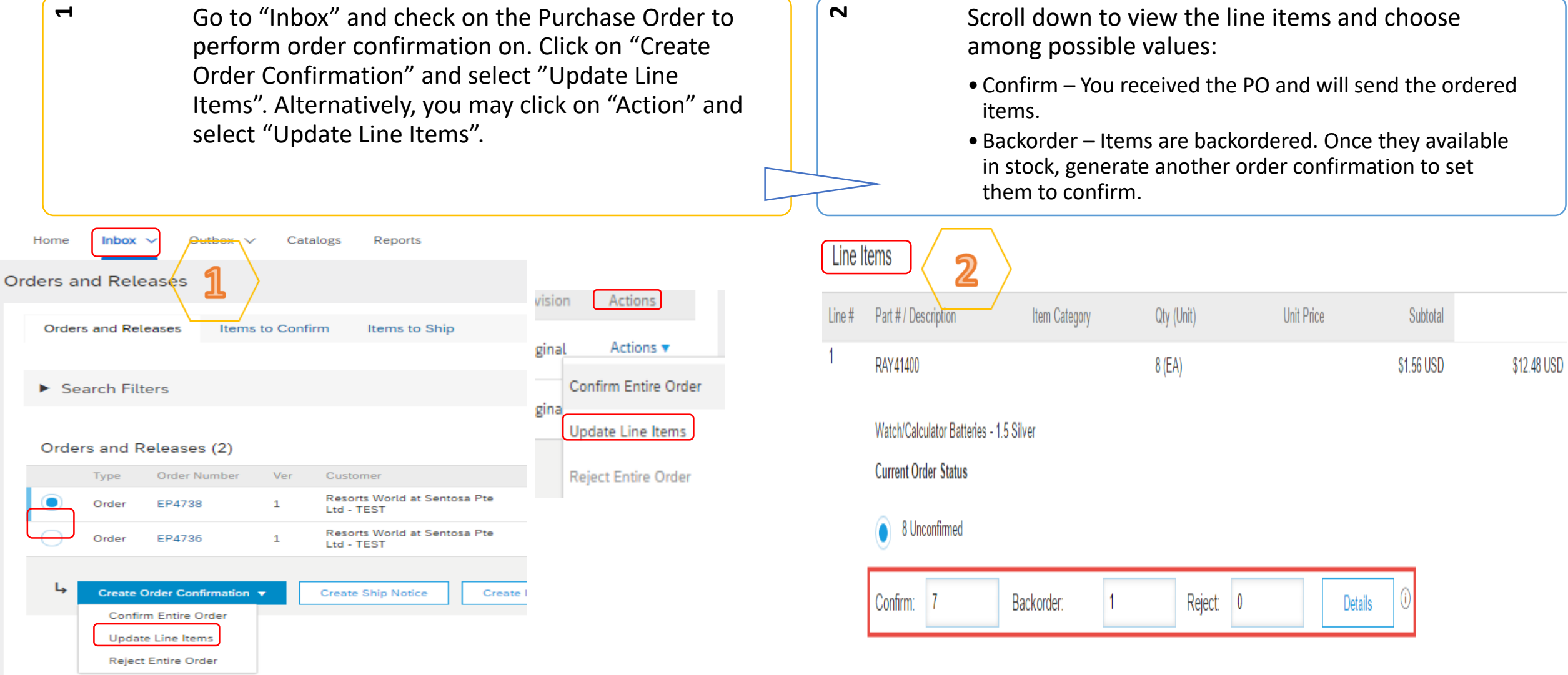

#### **PRIVATE & CONFIDENTIAL**

## **Order Confirmation by using "Update Line Items"**

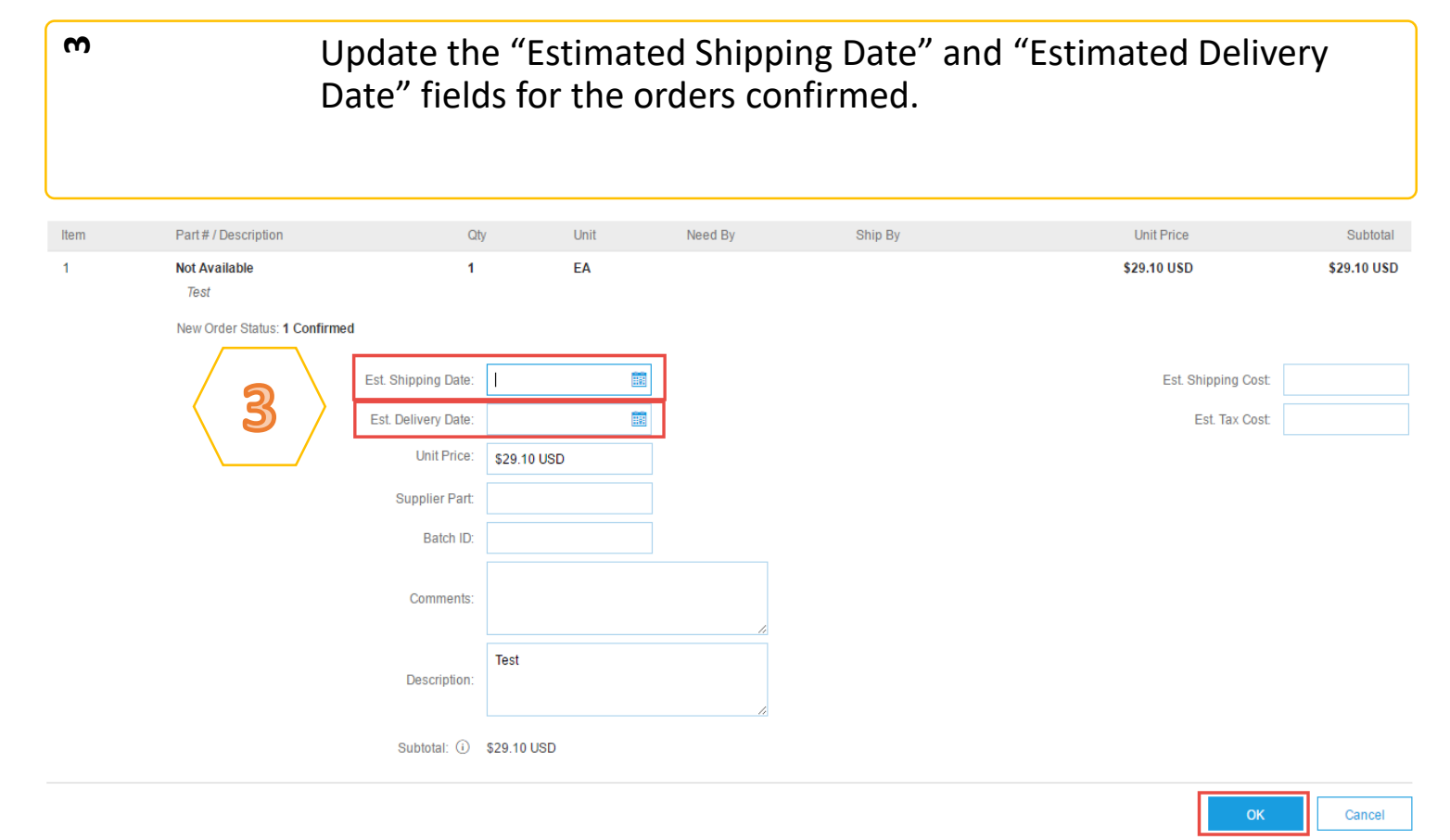

### Note:

Whenever a line item details are changed, comments should be included as to what the issues are.

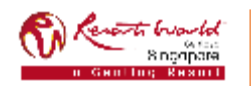

### **PRIVATE & CONFIDENTIAL**

## **Order Confirmation by using "Reject Entire Order"**

**1** Go to "Inbox" and check on the Purchase Order to  $\sim$ Enter a Confirmation # and a reason for rejecting perform order confirmation on. Click on "Create the order. Click on "Reject Order".Order Confirmation" and select "Reject Entire Order". Alternatively, you may click on "Action" and select "Reject Entire Order". Home **Inbox** Outbox  $\sim$ Catalogs Reports Orders and Releases a ച **REJECT ENTIRE ORDER** tems to Confirm **Orders and Releases** Items to Ship Order Confirmation Number Confirmation #  $\blacktriangleright$  Search Filters Please Select Rejection Reason: Orders and Releases (2) vision Actions Type Order Number Ver Customer Comments Resorts World at Sentosa Pte ◉ Order **EP4738**  $\mathbf{1}$ **Actions** Ltd - TEST ginal Resorts World at Sentosa Pte Order EP4736  $\mathbf{1}$ Confirm Entire Order Ltd - TEST gina **Update Line Items** ↳ **Create Order Confirmation v Create Ship Notice** Create I **Reject Order** Cancel **Confirm Entire Order Reject Entire Order Update Line Items Reject Entire Order** 

### **PRIVATE & CONFIDENTIAL**

S nonpare

### **Add Attachments**

Attachments can be added for supporting documentation during Order Confirmation.

The total size of each file cannot exceed 10 MB.

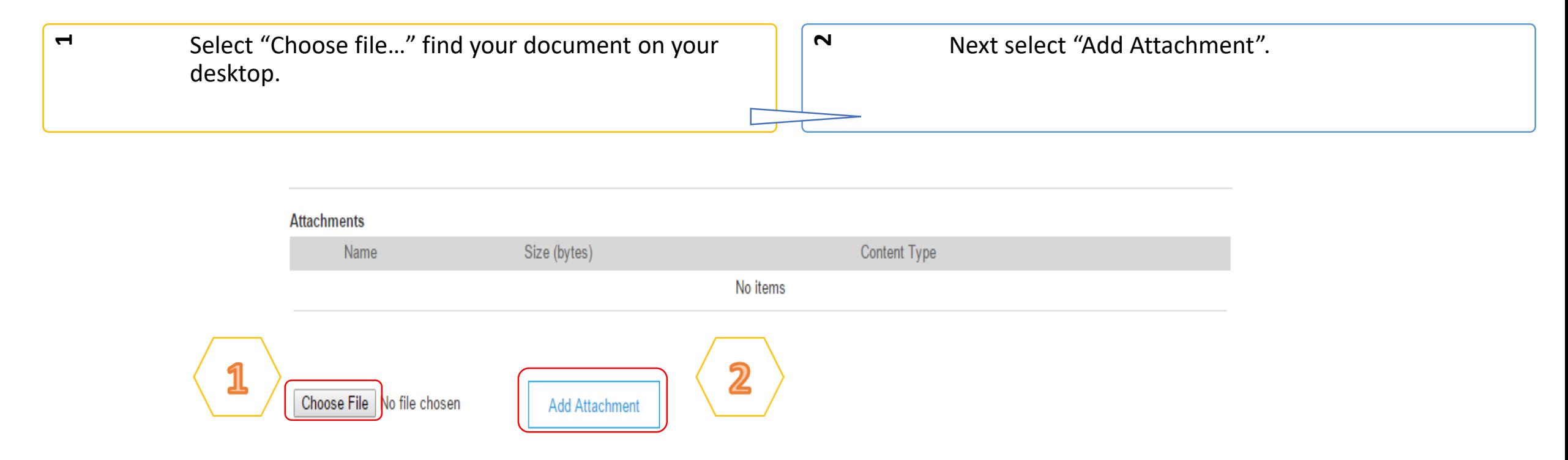

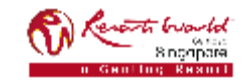

### **Transaction Status**

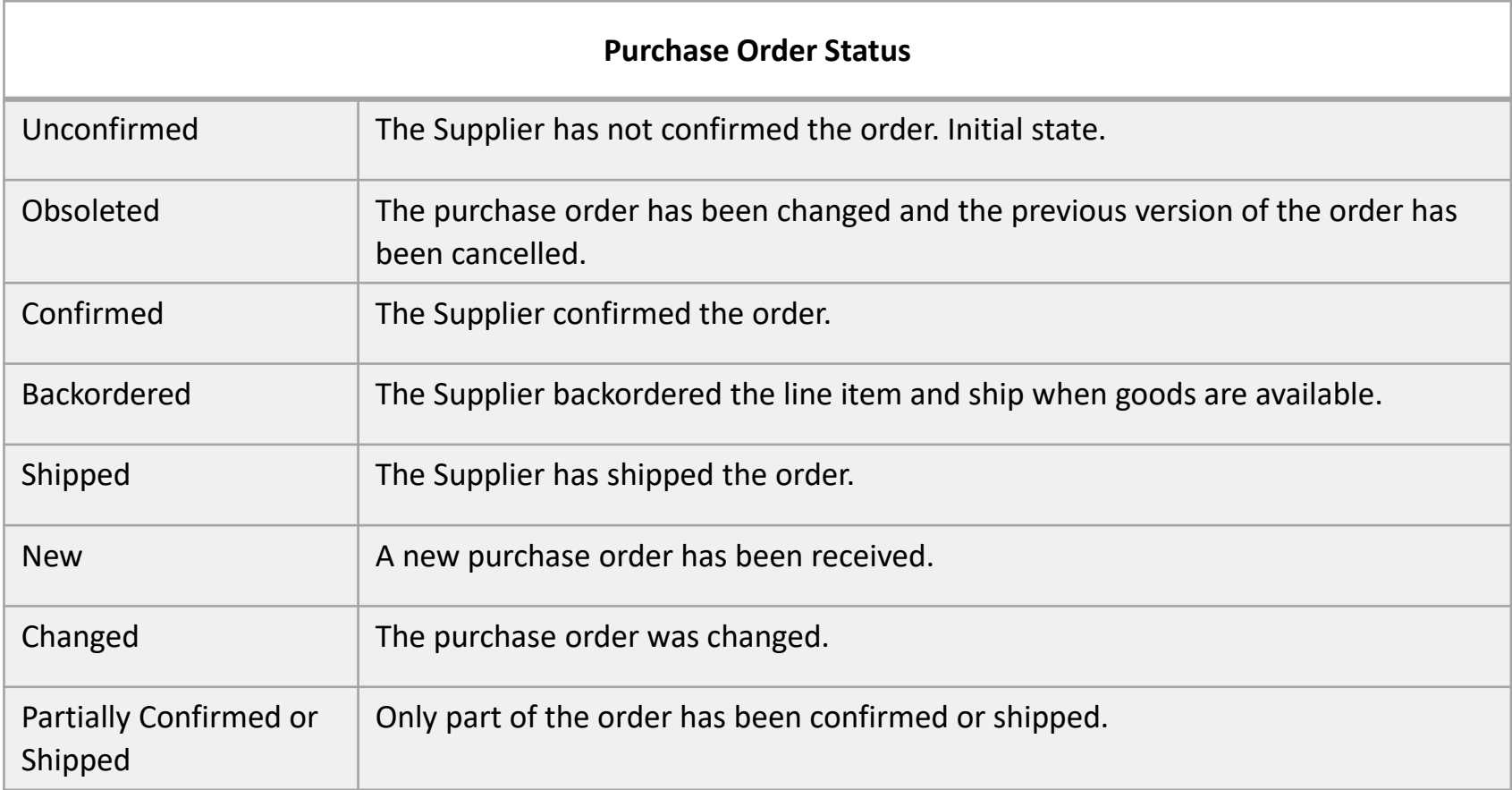

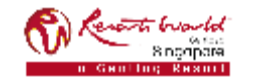